# Συσκευές δείκτη και πληκτρολόγιο Οδηγός χρήσης

© Copyright 2008 Hewlett-Packard Development Company, L.P.

Οι ονοµασίες Microsoft και Windows είναι εµπορικά σήµατα κατατεθέντα της εταιρείας Microsoft Corporation στις Η.Π.Α.

Οι πληροφορίες στο παρόν έγγραφο µπορεί να αλλάξουν χωρίς προειδοποίηση. Οι µοναδικές εγγυήσεις για προϊόντα και υπηρεσίες της HP είναι αυτές που ορίζονται στις ρητές δηλώσεις εγγύησης που συνοδεύουν αυτά τα προϊόντα και αυτές τις υπηρεσίες. Τίποτα από όσα αναφέρονται στο παρόν δεν πρέπει να εκληφθεί ως πρόσθετη εγγύηση. Η HP δεν θα φέρει ευθύνη για τεχνικά ή λεκτικά σφάλµατα ή παραλείψεις που περιλαµβάνονται στο παρόν.

Πρώτη έκδοση: Σεπτέµβριος 2008

Κωδικός εγγράφου: 487687-151

# **Σηµείωση για το προϊόν**

Αυτός ο οδηγός χρήσης περιγράφει λειτουργίες που είναι κοινές στα περισσότερα µοντέλα. Ορισµένες λειτουργίες µπορεί να µην είναι διαθέσιµες στο δικό σας υπολογιστή.

# Πίνακας περιεχομένων

### 1 Χρήση συσκευών κατάδειξης

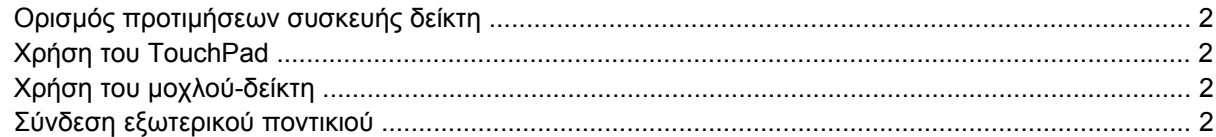

#### 2 Χρήση του πληκτρολογίου

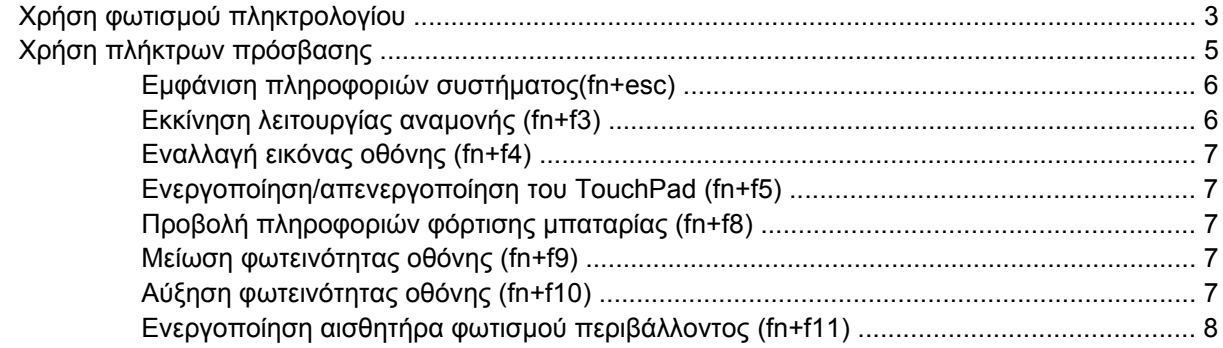

### 3 Χρήση του HP Quick Launch Buttons

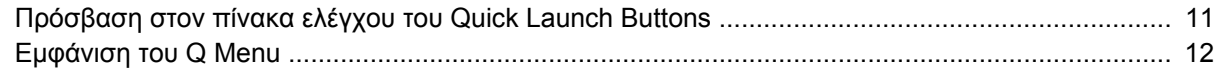

### 4 Χρήση του HP QuickLook 2

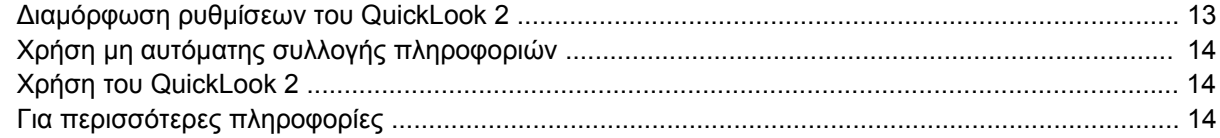

### 5 Χρήση των στοιχείων ελέγχου γραφίδας και tablet

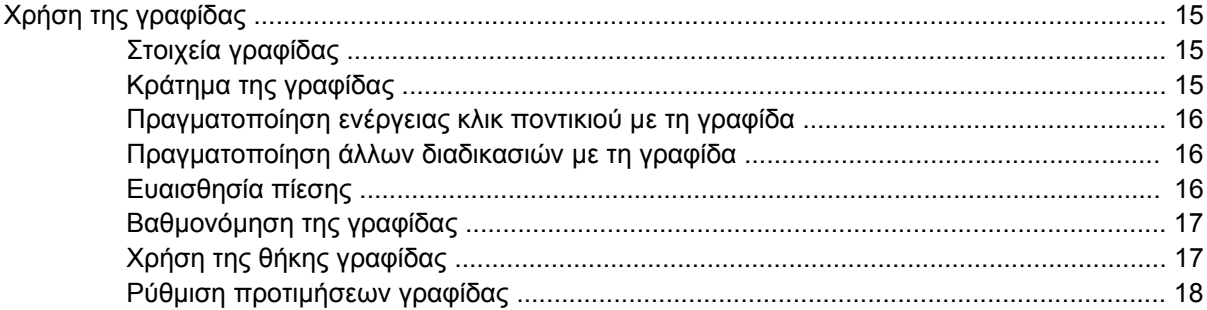

### **6 Χρήση [πληκτρολογίων](#page-24-0)**

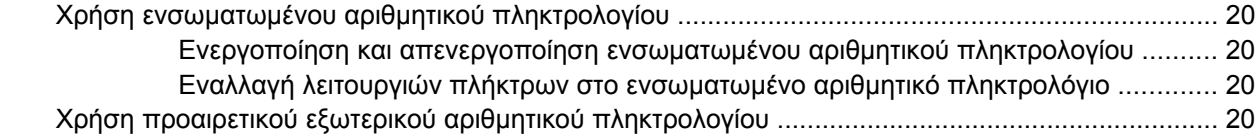

## **7 Καθαρισµός TouchPad και [πληκτρολογίου](#page-27-0)**

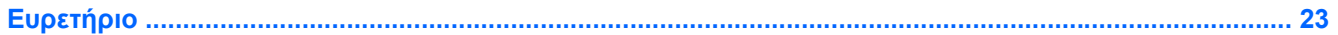

# <span id="page-6-0"></span>**1 Χρήση συσκευών κατάδειξης**

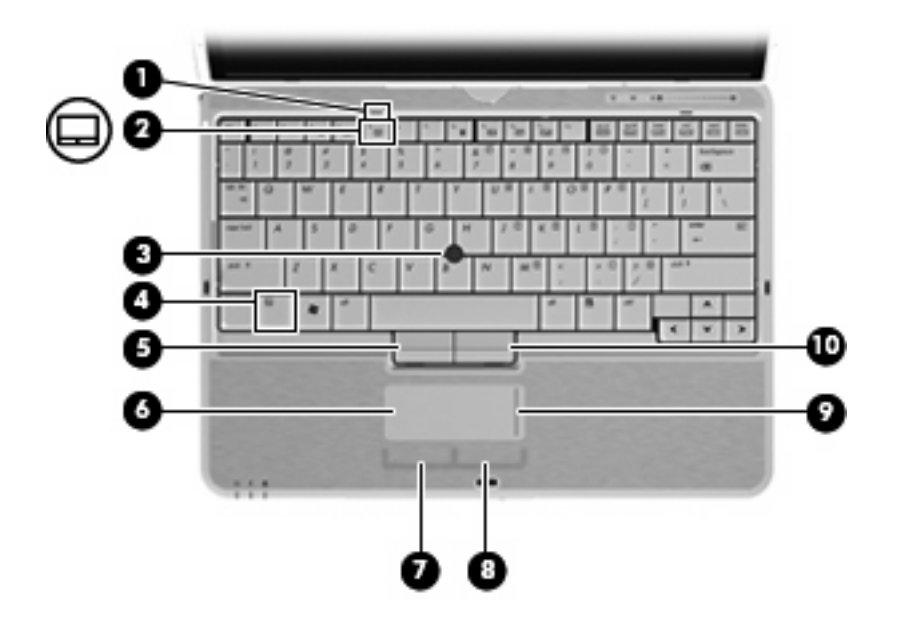

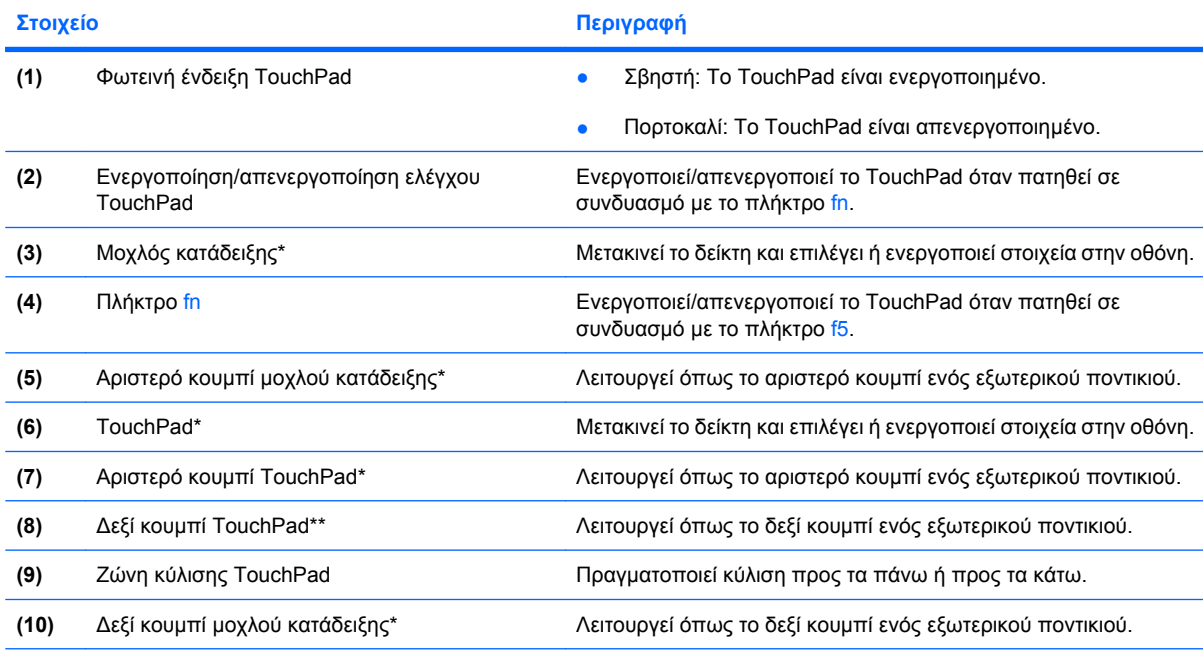

\*Σε αυτό τον πίνακα περιγράφονται οι εργοστασιακές ρυθµίσεις. Για να εµφανίσετε και να αλλάξετε τις προτιµήσεις της συσκευής κατάδειξης, επιλέξτε **Έναρξη** > **Πίνακας Ελέγχου** > **Εκτυπωτές και άλλο υλικό** > **Ποντίκι**.

# <span id="page-7-0"></span>**Ορισµός προτιµήσεων συσκευής δείκτη**

Χρησιµοποιήστε τις "Ιδιότητες ποντικιού" των Windows® για να προσαρµόσετε τις ρυθµίσεις των συσκευών δείκτη, όπως διαµόρφωση κουµπιών, ταχύτητα κλικ και επιλογές δείκτη.

Για πρόσβαση στις ιδιότητες ποντικιού, επιλέξτε **Έναρξη > Πίνακας Ελέγχου > Εκτυπωτές και άλλο υλικό > Ποντίκι**.

# **Χρήση του TouchPad**

Για να µετακινήσετε το δείκτη, σύρετε το δάχτυλό σας επάνω στην επιφάνεια του TouchPad προς την κατεύθυνση που θέλετε να µετακινηθεί ο δείκτης. Χρησιµοποιήστε τα κουµπιά του TouchPad όπως θα χρησιµοποιούσατε τα αντίστοιχα κουµπιά ενός εξωτερικού ποντικιού. Για να πραγµατοποιήσετε κύλιση προς τα επάνω και προς τα κάτω χρησιµοποιώντας τη ζώνη κατακόρυφης κύλισης του TouchPad, σύρετε το δάχτυλό σας προς τα επάνω ή προς τα κάτω πάνω από τις γραµµές.

**ΣΗΜΕΙΩΣΗ** Εάν χρησιµοποιείτε το TouchPad για να µετακινήσετε το δείκτη, πρέπει να ανασηκώσετε το δάχτυλό σας από το TouchPad, πριν από τη µετακίνησή του στη ζώνη κύλισης. Εάν απλώς σύρετε το δάχτυλό σας από το TouchPad προς τη ζώνη κύλισης, η λειτουργία κύλισης δεν θα ενεργοποιηθεί.

# **Χρήση του µοχλού-δείκτη**

Πιέστε το µοχλό-δείκτη προς την κατεύθυνση στην οποία θέλετε να µετακινηθεί ο δείκτης στην οθόνη. Χρησιµοποιήστε το αριστερό και το δεξί κουµπί του µοχλού-δείκτη, όπως θα χρησιµοποιούσατε τα αντίστοιχα κουµπιά ενός εξωτερικού ποντικιού.

# **Σύνδεση εξωτερικού ποντικιού**

Μπορείτε να συνδέσετε ένα εξωτερικό ποντίκι USB στον υπολογιστή χρησιµοποιώντας µία από τις θύρες USB του υπολογιστή. Υπάρχει, επίσης, δυνατότητα σύνδεσης εξωτερικού ποντικιού στο σύστηµα µέσω των θυρών σε µια προαιρετική συσκευή επιτραπέζιας σύνδεσης.

# <span id="page-8-0"></span>**2 Χρήση του πληκτρολογίου**

# **Χρήση φωτισµού πληκτρολογίου**

Ο φωτισµός πληκτρολογίου φωτίζει το πληκτρολόγιο του υπολογιστή σε συνθήκες χαµηλού φωτισµού.

▲ Για να ανοίξετε και να ενεργοποιήσετε το φωτισµό πληκτρολογίου, πατήστε το κουµπί φωτισµού πληκτρολογίου.

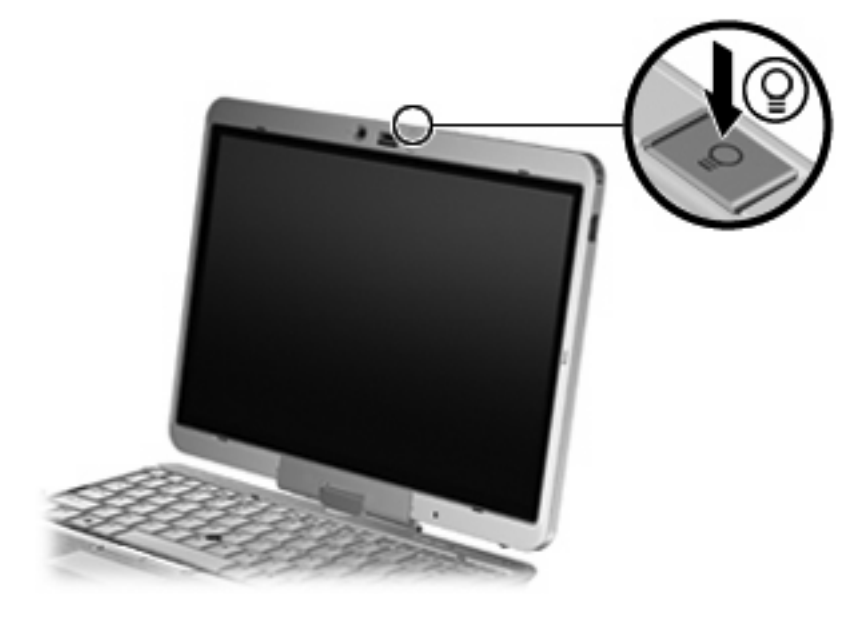

▲ Για να απενεργοποιήσετε και να κλείσετε το φωτισµό πληκτρολογίου, πιέστε απαλά τη λυχνία φωτισµού του πληκτρολογίου έως ότου µπει στη θέση της.

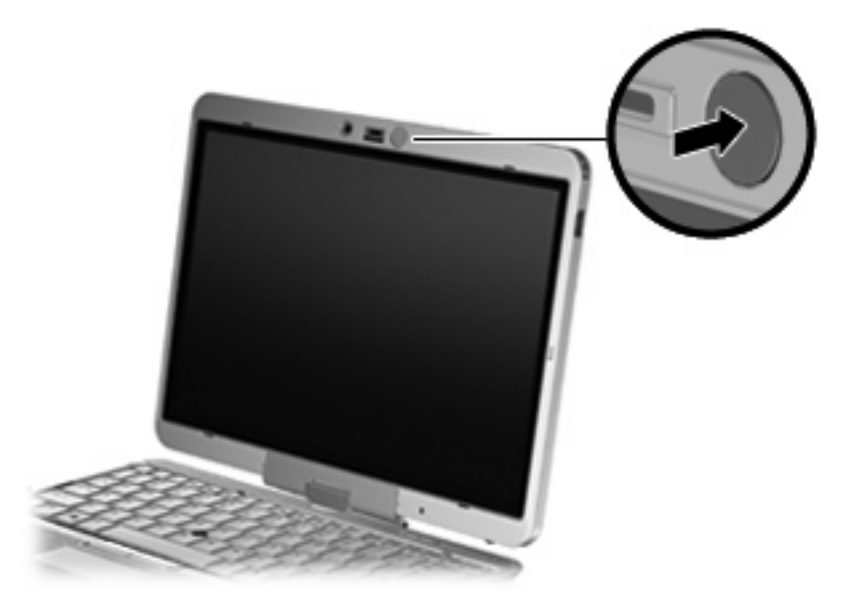

# <span id="page-10-0"></span>**Χρήση πλήκτρων πρόσβασης**

Τα πλήκτρα πρόσβασης είναι συνδυασµοί του πλήκτρου fn **(1)** µε το πλήκτρο esc **(2)** ή µε ένα από τα πλήκτρα λειτουργιών **(3)**.

Τα εικονίδια στα πλήκτρα f3 έως f5 και f8 έως f11 αντιπροσωπεύουν τις λειτουργίες των πλήκτρων πρόσβασης. Οι λειτουργίες και οι διαδικασίες των πλήκτρων πρόσβασης περιγράφονται στις παρακάτω ενότητες.

#### **ΣΗΜΕΙΩΣΗ** Ο υπολογιστής σας ίσως να διαφέρει λίγο από αυτόν που εικονίζεται σε αυτήν την ενότητα.

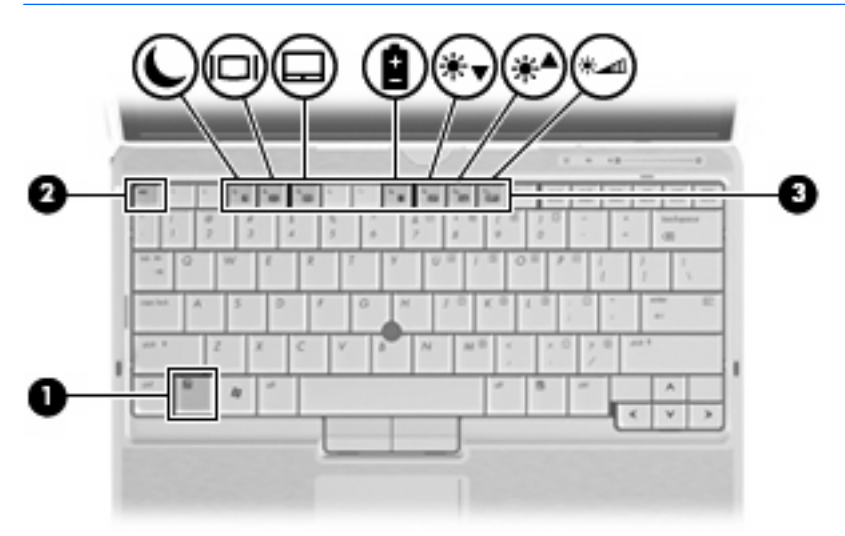

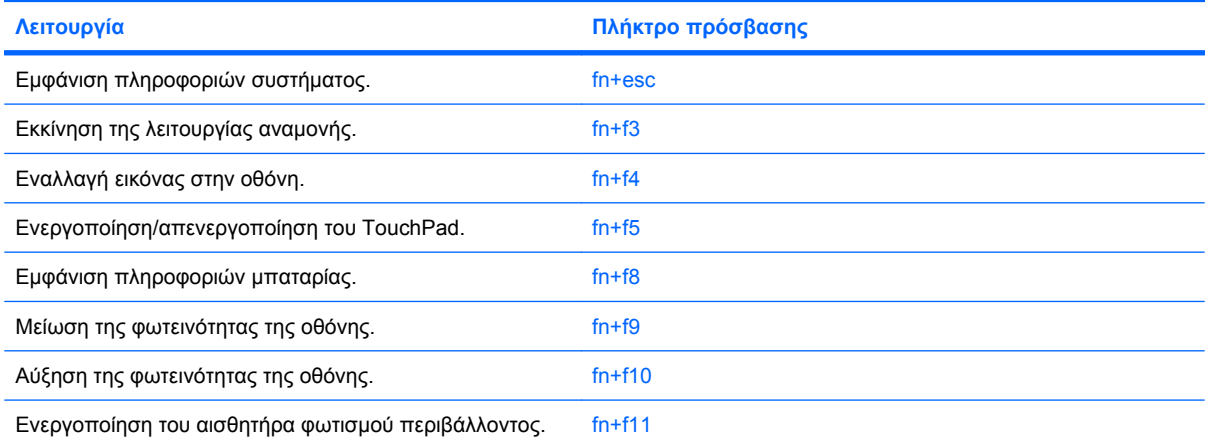

Για να χρησιµοποιήσετε µια εντολή πλήκτρου πρόσβασης στο πληκτρολόγιο του υπολογιστή, ακολουθήστε ένα από τα παρακάτω βήµατα:

Πατήστε σύντομα το πλήκτρο fn και έπειτα πατήστε σύντομα το δεύτερο πλήκτρο της εντολής πλήκτρου πρόσβασης.

– ή –

Πατήστε και κρατήστε πατημένο το πλήκτρο fn, πατήστε σύντομα το δεύτερο πλήκτρο της εντολής πρόσβασης και στη συνέχεια αφήστε ταυτόχρονα και τα δύο πλήκτρα.

## <span id="page-11-0"></span>**Εµφάνιση πληροφοριών συστήµατος(fn+esc)**

Πατήστε fn+esc για να προβάλετε πληροφορίες σχετικά µε τα εξαρτήµατα του υλικού του συστήµατος και τον αριθµό έκδοσης του BIOS του συστήµατος.

Στα Windows, στην οθόνη fn+esc, εµφανίζεται η έκδοση του συστήµατος BIOS (βασικό σύστηµα εισόδου-εξόδου) ως η ηµεροµηνία BIOS. Σε ορισµένα µοντέλα υπολογιστή, η ηµεροµηνία BIOS εµφανίζεται σε δεκαδική µορφή. Η ηµεροµηνία BIOS µερικές φορές ονοµάζεται αριθµός έκδοσης ROM συστήµατος.

## **Εκκίνηση λειτουργίας αναµονής (fn+f3)**

Για να πραγµατοποιήσετε εκκίνηση της λειτουργίας αναµονής, πατήστε fn+f3.

Με την εκκίνηση της λειτουργίας αναµονής, οι πληροφορίες σας αποθηκεύονται στη µνήµη, τα δεδοµένα στην οθόνη σβήνουν και γίνεται εξοικονόµηση ενέργειας. Όταν ο υπολογιστής είναι σε λειτουργία αναµονής, οι φωτεινές ενδείξεις λειτουργίας αναβοσβήνουν.

**ΠΡΟΣΟΧΗ** Για να µειώσετε τον κίνδυνο απώλειας πληροφοριών, αποθηκεύστε την εργασία σας προτού εκκινήσετε τη λειτουργία αναµονής.

Ο υπολογιστής πρέπει να είναι ενεργοποιηµένος πριν από την εκκίνηση της λειτουργίας αναµονής.

 $\mathbb{B}$  ΣΗΜΕΙΩΣΗ Εάν προκύψει οριακά χαμηλό επίπεδο μπαταρίας ενώ ο υπολογιστής είναι σε αναμονή, ο υπολογιστής εκκινεί τη λειτουργία αδρανοποίησης και οι πληροφορίες που είναι αποθηκευµένες στη µνήµη αποθηκεύονται στη µονάδα σκληρού δίσκου. Η εργοστασιακή ρύθµιση ενέργειας σε περίπτωση οριακού επιπέδου µπαταρίας είναι η αδρανοποίηση, αλλά µπορείτε να αλλάξετε αυτή τη ρύθµιση από τις ρυθµίσεις ενέργειας για προχωρηµένους.

Για έξοδο από τη λειτουργία αναµονής, σύρετε το διακόπτη λειτουργίας σύντοµα προς τα δεξιά.

Η λειτουργία του πλήκτρου πρόσβασης fn+f3 µπορεί να αλλάξει. Μπορείτε, για παράδειγµα, να ορίσετε µε το πάτηµα του πλήκτρου πρόσβασης fn+f3 θα γίνεται εκκίνηση της αδρανοποίησης αντί της αναµονής.

**ΣΗΜΕΙΩΣΗ** Σε όλα τα παράθυρα του λειτουργικού συστήµατος Windows, οι αναφορές στο *κουµπί αναµονής* ισχύουν για το πλήκτρο πρόσβασης fn+f3.

# <span id="page-12-0"></span>**Εναλλαγή εικόνας οθόνης (fn+f4)**

Πατήστε fn+f4 για εναλλαγή της εικόνας μεταξύ των συσκευών προβολής που είναι συνδεδεμένες στον υπολογιστή. Για παράδειγµα, εάν µια οθόνη είναι συνδεδεµένη στον υπολογιστή, πατώντας fn+f4 η εικόνα εναλλάσσεται µεταξύ της οθόνης του υπολογιστή, της πρόσθετης οθόνης και της ταυτόχρονης προβολής τόσο στον υπολογιστή όσο και στην πρόσθετη οθόνη.

Οι περισσότερες εξωτερικές οθόνες λαµβάνουν πληροφορίες εικόνας από τον υπολογιστή µε τη χρήση του προτύπου εξωτερικής εικόνας VGA. Το πλήκτρο πρόσβασης fn+f4 επιτρέπει την εναλλαγή εικόνων µεταξύ άλλων συσκευών που λαµβάνουν πληροφορίες εικόνας από τον υπολογιστή.

Οι παρακάτω τύποι µετάδοσης εικόνας, συνοδευόµενοι από παραδείγµατα των συσκευών που τις χρησιµοποιούν, υποστηρίζονται από το πλήκτρο πρόσβασης fn+f4:

- LCD (οθόνη υπολογιστή)
- Εξωτερική VGA (οι περισσότερες εξωτερικές οθόνες)
- S-Video [τηλεοράσεις, ψηφιακές φορητές βιντεοκάμερες, συσκευές αναπαραγωγής DVD, συσκευές βίντεο (VCR) και κάρτες εγγραφής βίντεο µε υποδοχές εισόδου S-Video]
- **ΣΗΜΕΙΩΣΗ** Οι συσκευές S-Video εικόνας µπορούν να συνδεθούν στο σύστηµα µόνο µε τη χρήση προαιρετικής συσκευής επιτραπέζιας σύνδεσης.
- HDMI [τηλεοράσεις, ψηφιακές φορητές βιντεοκάµερες, συσκευές αναπαραγωγής DVD, συσκευές βίντεο (VCR) και κάρτες εγγραφής βίντεο µε υποδοχές HDMI]
- Σύνθετο σήµα εικόνας [τηλεοράσεις, ψηφιακές φορητές βιντεοκάµερες, συσκευές αναπαραγωγής DVD, συσκευές βίντεο (VCR) και κάρτες εγγραφής βίντεο µε υποδοχές εισόδου σύνθετου σήµατος εικόνας]
- **ΣΗΜΕΙΩΣΗ** Οι συσκευές σύνθετου σήµατος εικόνας µπορούν να συνδεθούν στο σύστηµα µόνο µε τη χρήση προαιρετικής συσκευής επιτραπέζιας σύνδεσης.

## **Ενεργοποίηση/απενεργοποίηση του TouchPad (fn+f5)**

Για να ενεργοποιήσετε ή να απενεργοποιήσετε το TouchPad, πατήστε το πλήκτρο fn+f5.

## **Προβολή πληροφοριών φόρτισης µπαταρίας (fn+f8)**

Πατήστε fn+f8 για να προβάλετε πληροφορίες φόρτισης για όλες τις εγκατεστηµένες µπαταρίες. Η ένδειξη υποδεικνύει ποιες µπαταρίες φορτίζονται και αναφέρει το ποσοστό φόρτισης που αποµένει σε κάθε µπαταρία.

## **Μείωση φωτεινότητας οθόνης (fn+f9)**

Πατήστε fn+f9 για να µειώσετε τη φωτεινότητα της οθόνης. Κρατήστε πατηµένο το πλήκτρο πρόσβασης για να µειώσετε σταδιακά το επίπεδο φωτεινότητας.

## **Αύξηση φωτεινότητας οθόνης (fn+f10)**

Για να αυξήσετε τη φωτεινότητα της οθόνης, πατήστε το συνδυασµό πλήκτρων fn+f10. Κρατήστε πατηµένο το πλήκτρο πρόσβασης για να αυξήσετε σταδιακά το επίπεδο φωτεινότητας.

# <span id="page-13-0"></span>**Ενεργοποίηση αισθητήρα φωτισµού περιβάλλοντος (fn+f11)**

Πατήστε fn+f11 για να ενεργοποιήσετε και να απενεργοποιήσετε τον αισθητήρα φωτισµού περιβάλλοντος.

# <span id="page-14-0"></span>**3 Χρήση του HP Quick Launch Buttons**

Το HP Quick Launch Buttons σάς δίνει τη δυνατότητα να ανοίγετε γρήγορα προγράµµατα, αρχεία ή τοποθεσίες web που χρησιµοποιείτε συχνά. Μπορείτε να χρησιµοποιήσετε τις εργοστασιακές ρυθµίσεις, οι οποίες περιγράφονται στον ακόλουθο πίνακα. ∆ιαφορετικά, µπορείτε να προγραµµατίσετε ξανά τα κουµπιά ανοίγοντας το Q Menu στον πίνακα ελέγχου του Quick Launch Buttons.

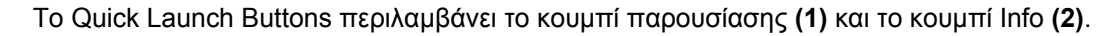

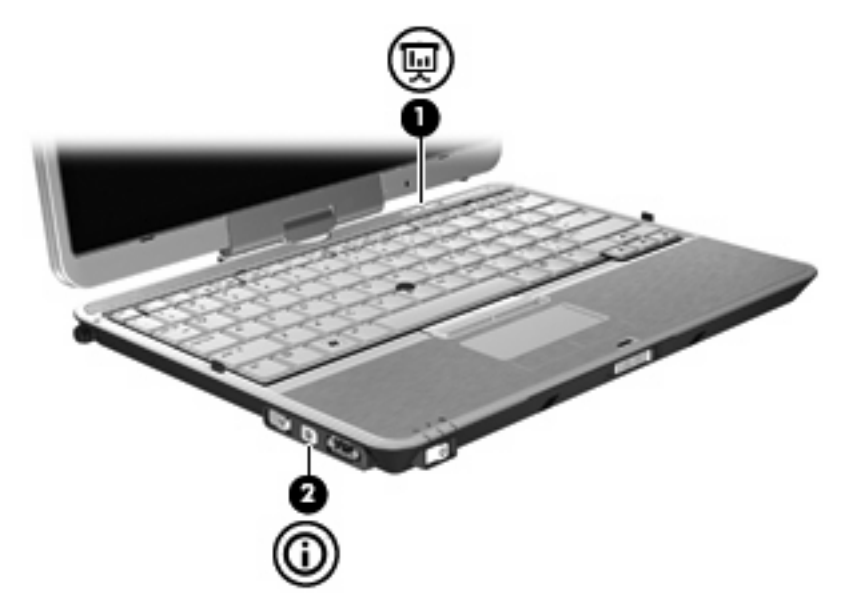

Ο παρακάτω πίνακας περιγράφει τις εργοστασιακές ρυθµίσεις για το Quick Launch Buttons.

**ΣΗΜΕΙΩΣΗ** Οι λειτουργίες των κουµπιών διαφέρουν ανάλογα µε το λογισµικό που είναι εγκατεστηµένο στον υπολογιστή σας.

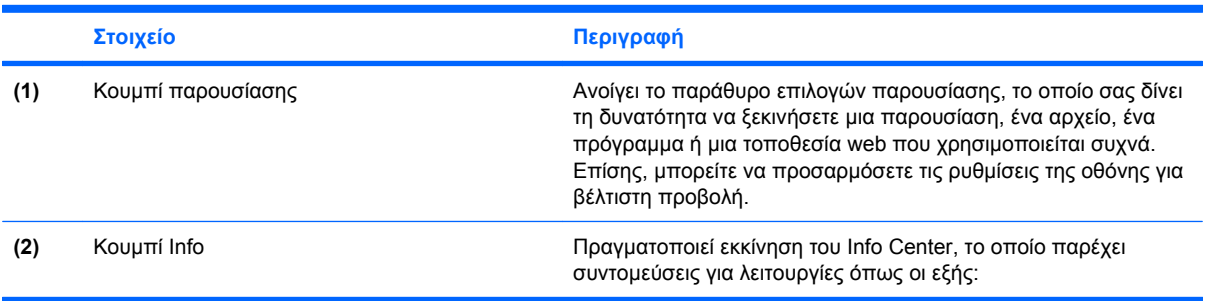

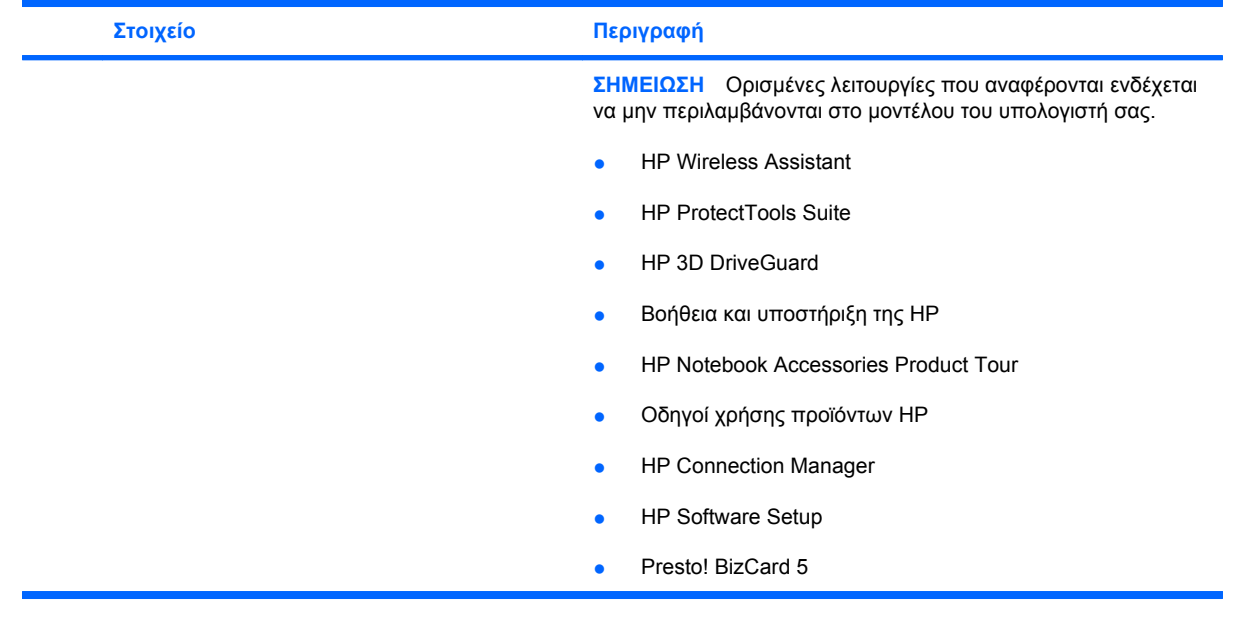

# <span id="page-16-0"></span>**Πρόσβαση στον πίνακα ελέγχου του Quick Launch Buttons**

Το Q Menu στον πίνακα ελέγχου του Quick Launch Buttons σάς δίνει τη δυνατότητα να ορίσετε τις δικές προτιµήσεις για το κουµπί Info και το κουµπί παρουσίασης. Και τα δύο κουµπιά µπορούν να χρησιµοποιηθούν για την εκκίνηση προγραµµάτων που χρησιµοποιούνται συχνά.

Μπορείτε να ανοίξετε τον πίνακα ελέγχου του HP Quick Launch Buttons µε οποιονδήποτε από τους παρακάτω τρόπους:

● Επιλέξτε **Έναρξη > Πίνακας Ελέγχου > Εκτυπωτές και άλλο υλικό > Quick Launch Buttons**.

– ή –

Κάντε δεξί κλικ στο εικονίδιο του **HP Quick Launch Buttons** στην περιοχή ειδοποίησης στη δεξιά άκρη της γραµµής εργασιών και, στη συνέχεια, επιλέξτε µία από τις παρακάτω εργασίες:

- Ρύθµιση ιδιοτήτων του HP Quick Launch Buttons
- Εκκίνηση του Q Menu
- Άνοιγµα παρουσίασης
- Απενεργοποίηση αισθητήρα φωτισµού περιβάλλοντος

# <span id="page-17-0"></span>**Εµφάνιση του Q Menu**

Το Q Menu παρέχει γρήγορη πρόσβαση στις ρυθµίσεις του Quick Launch Buttons.

Για να εµφανίσετε το Q Menu στην επιφάνεια εργασίας:

- ▲ Κάντε δεξί κλικ στο εικονίδιο του **HP Quick Launch Buttons** στην περιοχή ειδοποίησης στη δεξιά άκρη της γραµµής εργασιών και έπειτα επιλέξτε **Launch Q Menu** (Εκκίνηση Q Menu).
- **ΣΗΜΕΙΩΣΗ** Για πληροφορίες στην οθόνη σχετικά µε οποιοδήποτε στοιχείο του Q Menu, επιλέξτε το κουµπί βοήθειας στην επάνω δεξιά γωνία του παραθύρου.

# <span id="page-18-0"></span>**4 Χρήση του HP QuickLook 2**

Το QuickLook 2 σάς δίνει τη δυνατότητα να εµφανίσετε e-mail, ηµερολόγιο, επαφές και πληροφορίες εργασιών χωρίς εκκίνηση του λειτουργικού συστήµατος. Αφού διαµορφωθεί το QuickLook 2, µπορείτε να έχετε γρήγορη πρόσβαση σε σηµαντικές πληροφορίες όταν ο υπολογιστής είναι απενεργοποιηµένος ή σε αδρανοποίηση πατώντας το κουµπί Info.

# **∆ιαµόρφωση ρυθµίσεων του QuickLook 2**

Για να ρυθµίσετε το QuickLook 2, ακολουθήστε τα παρακάτω βήµατα:

**1.** Ανοίξτε το Microsoft® Outlook.

Το QuickLook 2 εµφανίζει 2 εικονίδια στη γραµµή εργαλείων του Outlook.

Το εικονίδιο προτιµήσεων του QuickLook 2 σάς δίνει τη δυνατότητα να ορίσετε προτιµήσεις για αυτόµατη συλλογή δεδοµένων.

Το εικονίδιο λήψης του QuickLook σάς δίνει τη δυνατότητα να εκκινήσετε µη αυτόµατα τη λήψη πληροφοριών του QuickLook 2 εκτός από την αυτόµατη ανάκτηση.

- **ΣΗΜΕΙΩΣΗ** Για τις περισσότερες εργασίες, θα χρησιµοποιείτε το εικονίδιο προτιµήσεων του QuickLook 2.
- **2.** Κάντε κλικ στο εικονίδιο **Προτιµήσεις του QuickLook 2** στη γραµµή εργαλείων του Outlook.

Ανοίγει το πλαίσιο διαλόγου προτιµήσεων του QuickLook 2.

- **3.** Ορίστε τις παρακάτω προτιµήσεις:
	- Εάν θέλετε να πραγµατοποιεί το QuickLook 2 λήψη πληροφοριών από το Outlook και να τις αποθηκεύει στη µονάδα σκληρού δίσκου.
	- Ποιοι τύποι δεδοµένων θέλετε να εµφανίζονται για το ηµερολόγιο, τις επαφές, το e-mail και τις εργασίες.
- **4.** Επιλέξτε ασφάλεια, εάν απαιτείται, και ορίστε ένα PIN.

# <span id="page-19-0"></span>**Χρήση µη αυτόµατης συλλογής πληροφοριών**

Ακόµα και εάν έχετε διαµορφώσει το QuickLook 2 να συλλέγει τις πληροφορίες σε προκαθορισµένα διαστήµατα, µπορείτε επίσης να συλλέξετε και να αποθηκεύσετε τις πληροφορίες του Outlook µε µη αυτόµατο τρόπο, οποιαδήποτε στιγµή συνδεθείτε στο λογαριασµό Outlook.

# **Χρήση του QuickLook 2**

Η συµπεριφορά του κουµπιού Info εξαρτάται από την κατάσταση τροφοδοσίας του υπολογιστή, όπως αναφέρεται στον παρακάτω πίνακα.

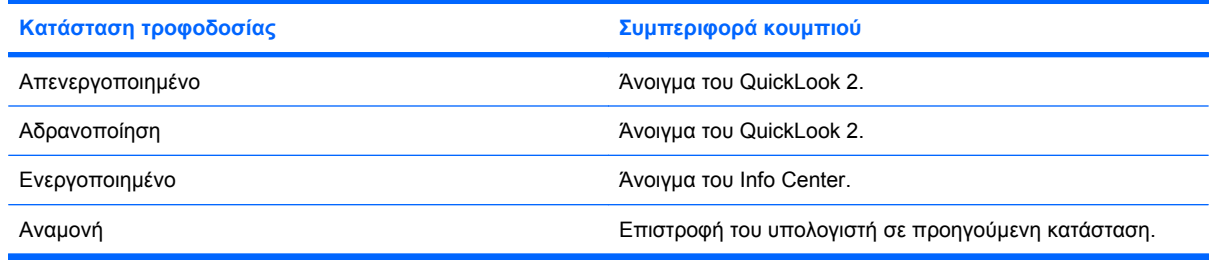

**EY ΣΗΜΕΙΩΣΗ** Το QuickLook 2 είναι ενεργοποιημένο από το εργοστάσιο. Εάν απενεργοποιήσετε το QuickLook 2 στο σύστηµα BIOS, µε το κουµπί Info ανοίγει το Info Center όταν ο υπολογιστής είναι ενεργοποιηµένος. Το πάτηµα του κουµπιού Info όταν ο υπολογιστής είναι απενεργοποιηµένος, σε αναµονή ή σε αδρανοποίηση δεν εκτελεί καµία ενέργεια.

# **Για περισσότερες πληροφορίες**

Για περισσότερες λεπτοµέρειες σχετικά µε τη ρύθµιση και χρήση του QuickLook 2, ανατρέξτε στη Βοήθεια του λογισµικού QuickLook 2.

# <span id="page-20-0"></span>**5 Χρήση των στοιχείων ελέγχου γραφίδας και tablet**

Μπορείτε να εισάγετε και αποκτήσετε πρόσβαση σε πληροφορίες στο tablet PC µέσω των στοιχείων ελέγχου γραφίδας και tablet.

# **Χρήση της γραφίδας**

Μπορείτε να γράψετε µε τη γραφίδα σε ειδικά προγράµµατα για γραφίδες, όπως το Tablet PC Input Panel σε όλες τις εφαρμογές Microsoft® Office και στα περισσότερα άλλα προγράμματα και βοηθητικές εφαρµογές των Windows. Οι πληροφορίες που γράφετε στην οθόνη µε τη γραφίδα µπορούν να αρχειοθετηθούν, να αναζητηθούν ή να διαµοιραστούν µεταξύ των περισσότερων προγραµµάτων των Windows.

## **Στοιχεία γραφίδας**

Η γραφίδα αλληλεπιδρά µε το tablet PC κάθε φορά που η µύτη **(1)** ή η γόµα **(3)** της βρίσκεται σε απόσταση περίπου 1,27 cm (0,5 ίντσες) από την οθόνη. Το κουµπί γραφίδας **(2)** προσοµοιώνει τις λειτουργίες του δεξιού κουµπιού ενός εξωτερικού ποντικιού.

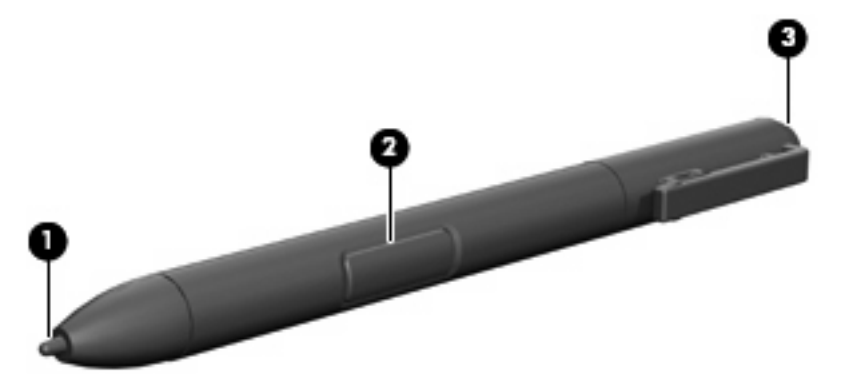

## **Κράτηµα της γραφίδας**

Κρατήστε τη γραφίδα όπως θα κρατούσατε ένα κανονικό στυλό ή µολύβι για να γράψετε. Τοποθετήστε τη γραφίδα στο χέρι σας έτσι ώστε να µην πατήσετε κατά λάθος το κουµπί γραφίδας.

Καθώς παρακολουθείτε τις κινήσεις της γραφίδας, επικεντρωθείτε στο δείκτη και όχι στη µύτη της γραφίδας.

## <span id="page-21-0"></span>**Πραγµατοποίηση ενέργειας κλικ ποντικιού µε τη γραφίδα**

- ▲ Για να επιλέξετε ένα στοιχείο στην οθόνη, όπως θα κάνατε µε το αριστερό κουµπί ενός εξωτερικού ποντικιού, πατήστε το στοιχείο µε τη µύτη της γραφίδας.
- ▲ Για να κάνετε διπλό κλικ σε ένα στοιχείο στην οθόνη, όπως θα κάνατε µε το αριστερό κουµπί ενός εξωτερικού ποντικιού, πατήστε το στοιχείο δύο φορές µε τη µύτη της γραφίδας.
- ▲ Για να επιλέξετε ένα στοιχείο, όπως θα κάνατε µε το δεξί κουµπί ενός εξωτερικού ποντικιού, πατήστε και κρατήστε πατηµένο το κουµπί της γραφίδας και, στη συνέχεια, πατήστε το στοιχείο µε τη µύτη της γραφίδας.

## **Πραγµατοποίηση άλλων διαδικασιών µε τη γραφίδα**

Εκτός από την προσοµοίωση ενεργειών κλικ ποντικιού, η γραφίδα µπορεί να χρησιµοποιηθεί και για τις παρακάτω εργασίες:

- Για να προβάλετε τη θέση του δείκτη, κρατήστε τη µύτη της γραφίδας ακριβώς πάνω από οποιαδήποτε τοποθεσία στην οθόνη του tablet PC, χωρίς όµως να ακουµπάτε την οθόνη µε τη µύτη της γραφίδας.
- Για να προβάλετε τις επιλογές µενού που σχετίζονται µε ένα στοιχείο της οθόνης, πατήστε την οθόνη µε τη µύτη της γραφίδας.
- Για να γράψετε µε τη γραφίδα, γράψτε πάνω στην οθόνη µε τη µύτη της γραφίδας.
- Για να πατήσετε ένα κουµπί που ενεργοποιείται µε τη γραφίδα, πατήστε το κουµπί µε τη µύτη της γραφίδας.
- Για να σβήσετε µε τη γραφίδα, κρατήστε τη µε τη γόµα προς τα κάτω και µετακινήστε τη γόµα πάνω στα γράµµατα που θέλετε να διαγράψετε.

## **Ευαισθησία πίεσης**

Η γραφίδα του tablet PC διαθέτει λειτουργία ευαισθησίας στην πίεση. Αυτό σηµαίνει ότι µπορείτε να χρησιµοποιήσετε τη γραφίδα για να δηµιουργήσετε γραµµές διαφορετικού πάχους, ανάλογα µε την πίεση που ασκείτε για να γράψετε.

**ΣΗΜΕΙΩΣΗ** Αυτή η λειτουργία είναι διαθέσιµη µόνο όταν είναι εγκατεστηµένο το λογισµικό Tablet PC Input Panel.

## <span id="page-22-0"></span>**Βαθµονόµηση της γραφίδας**

Η γραφίδα µπορεί να λειτουργήσει µε την προεπιλεγµένη βαθµονόµηση ή µε βαθµονόµηση που έχει ορίσει ένας άλλος χρήστης. Ωστόσο, η ΗΡ συνιστά να χρησιµοποιείτε τη γραφίδα µόνο όταν είναι βαθµονοµηµένη στην προσωπική σας γραφή και στις κινήσεις ενεργειών ποντικιού. Η βαθµονόµηση βελτιστοποιεί την απόδοση της γραφίδας για όλους τους χρήστες και ειδικά για τους αριστερόχειρες.

Για να βαθµονοµήσετε τη γραφίδα:

- **1.** Επιλέξτε **Έναρξη > Πίνακας Ελέγχου > Εκτυπωτές και άλλο υλικό > Ρυθµίσεις γραφίδας και tablet**.
- **2.** Στο κάτω µέρος της καρτέλας **Ρυθµίσεις**, πατήστε το κουµπί **Βαθµονόµηση**.
- **3.** Ακολουθήστε τις οδηγίες στην οθόνη.
	- Πατήστε τη γραφίδα ακριβώς στο κέντρο καθενός από τα σηµάδια βαθµονόµησης. Τα σηµάδια βαθµονόµησης εµφανίζονται στην οθόνη ως σηµεία συν (+).
	- Βεβαιωθείτε ότι βαθµονοµείτε τη γραφίδα για χρήση τόσο σε κατακόρυφο όσο και σε οριζόντιο προσανατολισµό.

## **Χρήση της θήκης γραφίδας**

Για να αφαιρέσετε τη γραφίδα από τη θήκη γραφίδας του υπολογιστή, πιέστε τη γραφίδα προς τα µέσα για να εξαχθεί.

Για να προστατέψετε τη γραφίδα, όταν δεν την χρησιμοποιείτε, τοποθετήστε τη με τη μύτη προς τα κάτω στη θήκη γραφίδας του υπολογιστή.

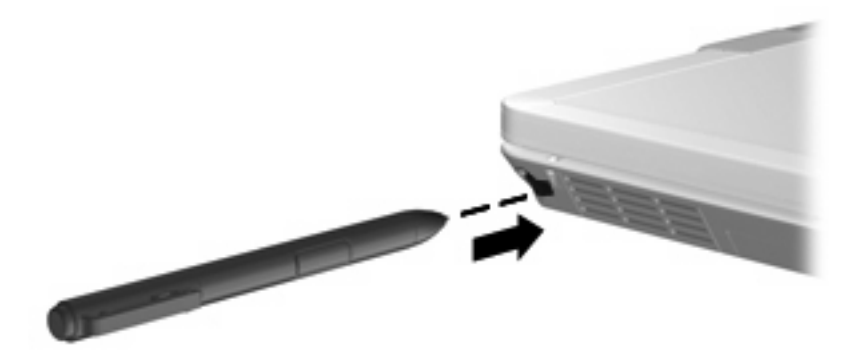

**ΣΗΜΕΙΩΣΗ** Μπορείτε να προβάλετε πληροφορίες για οποιαδήποτε ρύθµιση στο παράθυρο "Ρυθµίσεις γραφίδας και tablet", επιλέγοντας το κουµπί Βοήθεια στην πάνω δεξιά γωνία του παραθύρου και, στη συνέχεια, επιλέγοντας µια ρύθµιση.

## <span id="page-23-0"></span>**Ρύθµιση προτιµήσεων γραφίδας**

Οι προτιµήσεις γραφίδας ρυθµίζονται στο παράθυρο "Ρυθµίσεις γραφίδας και tablet" του λειτουργικού συστήµατος. Οι προτιµήσεις περιλαµβάνουν ρύθµιση της τοποθεσίας των µενού οθόνης για δεξιόχειρες ή αριστερόχειρες χρήστες, βαθµονόµηση της οθόνης για χρήση γραφίδας και βελτιστοποίηση της αναγνώρισης γραφής.

Για να αποκτήσετε πρόσβαση στις προτιµήσεις γραφίδας:

#### ▲ Επιλέξτε **Έναρξη > Πίνακας Ελέγχου > Εκτυπωτές και άλλο υλικό > Ρυθµίσεις γραφίδας και tablet**.

Οι προτιµήσεις της συσκευής κατάδειξης, όπως ταχύτητα δείκτη, ταχύτητα κλικ και ίχνη ποντικιού, ορίζονται από το παράθυρο "Ιδιότητες ποντικιού". Οι προτιµήσεις αυτές ισχύουν για κάθε συσκευή κατάδειξης στο σύστηµα.

Για να αποκτήσετε πρόσβαση στο παράθυρο "Ιδιότητες ποντικιού":

▲ Επιλέξτε **Έναρξη > Πίνακας Ελέγχου > Εκτυπωτές και άλλο υλικό > Ποντίκι**.

# <span id="page-24-0"></span>**6 Χρήση πληκτρολογίων**

Ο υπολογιστής διαθέτει ενσωµατωµένο αριθµητικό πληκτρολόγιο και υποστηρίζει επίσης προαιρετικό εξωτερικό αριθµητικό πληκτρολόγιο ή προαιρετικό εξωτερικό πληκτρολόγιο που περιλαµβάνει αριθµητικό πληκτρολόγιο.

#### **ΣΗΜΕΙΩΣΗ** Ο υπολογιστής σας ίσως να διαφέρει λίγο από αυτόν που εικονίζεται σε αυτήν την ενότητα.

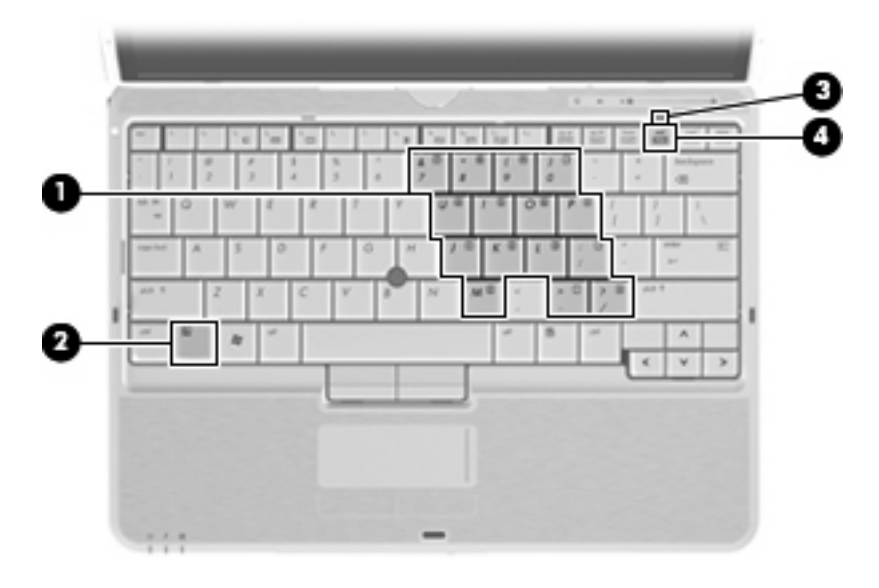

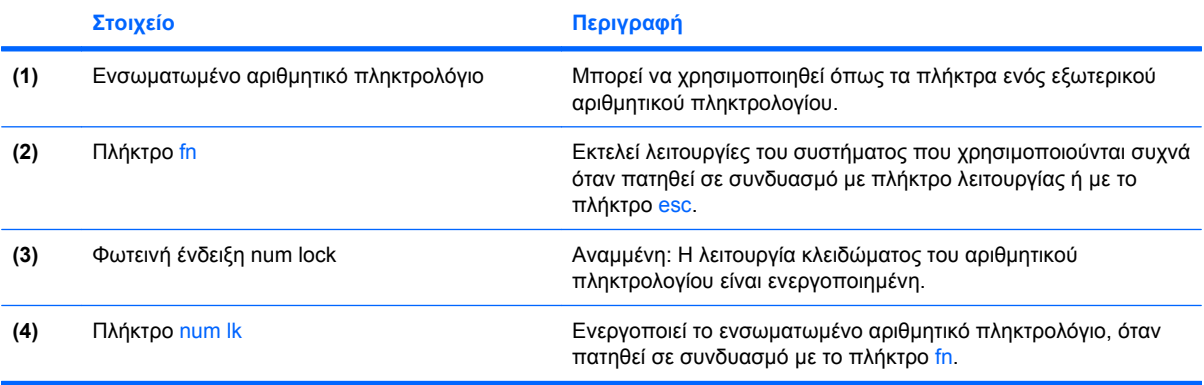

# <span id="page-25-0"></span>**Χρήση ενσωµατωµένου αριθµητικού πληκτρολογίου**

Τα 15 πλήκτρα του ενσωµατωµένου αριθµητικού πληκτρολογίου µπορούν να χρησιµοποιηθούν όπως και τα πλήκτρα εξωτερικού πληκτρολογίου. Όταν το ενσωµατωµένο αριθµητικό πληκτρολόγιο είναι ενεργοποιηµένο, κάθε πλήκτρο του αριθµητικού πληκτρολογίου εκτελεί τη λειτουργία που υποδεικνύει το εικονίδιο στην επάνω δεξιά γωνία του πλήκτρου.

### **Ενεργοποίηση και απενεργοποίηση ενσωµατωµένου αριθµητικού πληκτρολογίου**

Πατήστε fn+num lk για να ενεργοποιήσετε το ενσωµατωµένο αριθµητικό πληκτρολόγιο. Ανάβει η φωτεινή ένδειξη num lock.Πατήστε fn+num lk ξανά για να επιστρέψετε στις βασικές λειτουργίες των πλήκτρων.

**ΣΗΜΕΙΩΣΗ** Το ενσωµατωµένο αριθµητικό πληκτρολόγιο δεν λειτουργεί ενώ είναι συνδεδεµένο εξωτερικό πληκτρολόγιο ή αριθµητικό πληκτρολόγιο στον υπολογιστή ή προαιρετική συσκευή επιτραπέζιας σύνδεσης.

## **Εναλλαγή λειτουργιών πλήκτρων στο ενσωµατωµένο αριθµητικό πληκτρολόγιο**

Μπορείτε προσωρινά να πραγµατοποιήσετε εναλλαγή των λειτουργιών των πλήκτρων του ενσωµατωµένου αριθµητικού πληκτρολογίου µεταξύ των βασικών τους λειτουργιών καιτων λειτουργιών πληκτρολογίου, χρησιµοποιώντας το πλήκτρο fn ή το συνδυασµό πλήκτρων fn+shift.

- Για να αλλάξετε τη λειτουργία ενός πλήκτρου αριθμητικού πληκτρολογίου σε αριθμητική, ενώ το αριθµητικό πληκτρολόγιο είναι απενεργοποιηµένο, πατήστε και κρατήστε πατηµένο το πλήκτρο fn, ενώ πατάτε ταυτόχρονα το πλήκτρο του αριθµητικού πληκτρολογίου.
- Για να χρησιμοποιήσετε προσωρινά τα πλήκτρα του αριθμητικού πληκτρολογίου ως τυπικά πλήκτρα όταν είναι ενεργοποιηµένο το αριθµητικό πληκτρολόγιο:
	- Πατήστε και κρατήστε πατηµένο το πλήκτρο fn για να πληκτρολογήσετε πεζούς χαρακτήρες.
	- ∘ Πατήστε και κρατήστε πατημένο το συνδυασμό των πλήκτρων fn+shift για να πληκτρολογήσετε κεφαλαίους χαρακτήρες.

# **Χρήση προαιρετικού εξωτερικού αριθµητικού πληκτρολογίου**

Στα περισσότερα εξωτερικά αριθµητικά πληκτρολόγια, τα πλήκτρα λειτουργούν διαφορετικά, ανάλογα µε το εάν η λειτουργία num lock είναι ενεργοποιηµένη ή όχι. (Η λειτουργία num lock είναι εργοστασιακά απενεργοποιηµένη.) Για παράδειγµα:

- Όταν η λειτουργία num lock είναι ενεργοποιηµένη, τα περισσότερα πλήκτρα του αριθµητικού πληκτρολογίου εισάγουν αριθµούς.
- Όταν η λειτουργία num lock είναι απενεργοποιηµένη, τα περισσότερα πλήκτρα του αριθµητικού πληκτρολογίου λειτουργούν όπως τα πλήκτρα-βέλη ή όπως τα πλήκτρα µετακίνησης προς τα πάνω ή κάτω.

Όταν η λειτουργία num lock είναι ενεργοποιηµένη σε ένα εξωτερικό αριθµητικό πληκτρολόγιο, στον υπολογιστή ανάβει η φωτεινή ένδειξη num lock. Όταν η λειτουργία num lock είναι απενεργοποιηµένη σε ένα εξωτερικό αριθµητικό πληκτρολόγιο, η φωτεινή ένδειξη num lock στον υπολογιστή είναι σβηστή. <span id="page-26-0"></span>Για να ενεργοποιήσετε ή να απενεργοποιήσετε τη λειτουργία num lock σε ένα εξωτερικό πληκτρολόγιο καθώς εργάζεστε:

▲ Πατήστε το πλήκτρο num lk στο εξωτερικό πληκτρολόγιο και όχι σε αυτό του υπολογιστή.

# <span id="page-27-0"></span>**7 Καθαρισµός TouchPad και πληκτρολογίου**

Η ύπαρξη σκόνης και δαχτυλιών στο TouchPad µπορεί να προκαλέσει αναπήδηση του δείκτη στην οθόνη. Για να αποφύγετε κάτι τέτοιο, καθαρίζετε το TouchPad µε υγρό πανί και πλένετε τα χέρια σας συχνά κατά τη χρήση του υπολογιστή.

**ΠΡΟΕΙ∆/ΣΗ!** Για να µειώσετε τον κίνδυνο ηλεκτροπληξίας ή πρόκλησης βλάβης σε εσωτερικά στοιχεία, µην χρησιµοποιείτε εξάρτηµα ηλεκτρικής σκούπας για τον καθαρισµό του πληκτρολογίου. Η ηλεκτρική σκούπα µπορεί να αφήσει στην επιφάνεια του πληκτρολογίου υπολείµµατα από τον καθαρισµό του σπιτιού.

Καθαρίζετε τακτικά το πληκτρολόγιο ώστε να εµποδίσετε το κόλληµα των πλήκτρων και να αποµακρύνετε τη σκόνη, το χνούδι ή τα σωµατίδια που µπορούν να παγιδευτούν κάτω από τα πλήκτρα. Μπορείτε να χρησιµοποιήσετε ένα δοχείο συµπιεσµένου αέρα µε προέκταση για να διοχετεύσετε συµπιεσµένο αέρα γύρω και κάτω από τα πλήκτρα για την αποµάκρυνση των καταλοίπων.

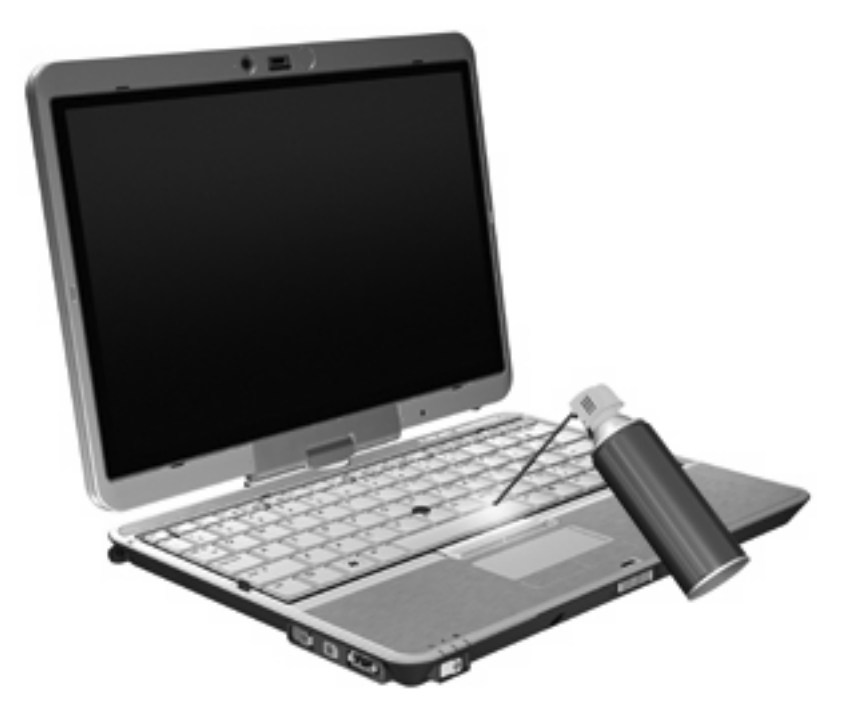

# <span id="page-28-0"></span>**Ευρετήριο**

### **Α**

αισθητήρας φωτισµού περιβάλλοντος πλήκτρο πρόσβασης [8](#page-13-0)

#### **Γ**

γραφίδα βαθµονόµηση [17](#page-22-0) εντοπισµός [15](#page-20-0) ρύθµιση προτιµήσεων [18](#page-23-0) χρήση [15](#page-20-0)

#### **Ε**

εικόνα οθόνης, εναλλαγή [7](#page-12-0) ενεργοποίηση/απενεργοποίηση ελέγχου TouchPad [1](#page-6-0)

#### **Ζ**

ζώνη κύλισης TouchPad [1](#page-6-0) ζώνη κύλισης, TouchPad [1](#page-6-0)

#### **Θ**

θήκη γραφίδας, χρήση [17](#page-22-0)

#### **Κ**

κουµπί παρουσίασης [9](#page-14-0) κουµπί info [9](#page-14-0) κουµπιά γρήγορη εκκίνηση [9](#page-14-0) παρουσίαση [9](#page-14-0) info [9](#page-14-0) TouchPad [1](#page-6-0) κουµπιά µοχλού κατάδειξης [1](#page-6-0) κουµπιά TouchPad [1](#page-6-0)

#### **Μ**

µοχλός-δείκτης χρήση [2](#page-7-0) µοχλός κατάδειξης εντοπισµός [1](#page-6-0)

### **Ο**

οθόνη εικόνα, εναλλαγή [7](#page-12-0) πλήκτρα πρόσβασης φωτεινότητας οθόνης [7](#page-12-0)

#### **Π**

πίνακας ελέγχου του Quick Launch Buttons [9](#page-14-0) πλήκτρα λειτουργιών [5](#page-10-0) πλήκτρα πρόσβασης αισθητήρας φωτισµού περιβάλλοντος [8](#page-13-0) αύξηση φωτεινότητας οθόνης [7](#page-12-0) εκκίνηση λειτουργίας αναµονής [6](#page-11-0) εµφάνιση πληροφοριών συστήµατος [6](#page-11-0) εναλλαγή εικόνας οθόνης [7](#page-12-0) ενεργοποίηση/απενεργοποίηση TouchPad [7](#page-12-0) µείωση φωτεινότητας οθόνης [7](#page-12-0) περιγραφή [5](#page-10-0) πληροφορίες φόρτισης µπαταρίας [7](#page-12-0) χρήση [5](#page-10-0) πλήκτρα πρόσβασης πληκτρολογίου, αναγνώριση [5](#page-10-0) πλήκτρα πρόσβασης φωτεινότητας οθόνης [7](#page-12-0) πλήκτρο πρόσβασης λειτουργίας αναµονής [6](#page-11-0) πλήκτρο πρόσβασης πληροφοριών συστήµατος [6](#page-11-0) πλήκτρο fn χρήση [1](#page-6-0)

πληκτρολόγιο, ενσωµατωµένο εναλλαγή λειτουργιών πλήκτρων [20](#page-25-0) ενεργοποίηση και απενεργοποίηση [20](#page-25-0) εντοπισµός [19](#page-24-0) χρήση [20](#page-25-0) πληκτρολόγιο, εξωτερικό χρήση [20](#page-25-0) num lock [21](#page-26-0) πληροφορίες φόρτισης µπαταρίας [7](#page-12-0) ποντίκι, εξωτερικό ορισµός προτιµήσεων [2](#page-7-0) σύνδεση [2](#page-7-0)

#### **Σ**

σύνθετο σήµα εικόνας [7](#page-12-0) συσκευές δείκτη ορισµός προτιµήσεων [2](#page-7-0) χρήση [2](#page-7-0) συσκευές κατάδειξης [1](#page-6-0) συσκευές κατάδειξης, χρήση [1](#page-6-0) συσκευή κατάδειξης, TouchPad [1](#page-6-0)

#### **Τ**

τύποι µετάδοσης εικόνας [7](#page-12-0)

#### **Φ**

φωτεινές ενδείξεις ενεργοποίηση/απενεργοποίηση TouchPad [1](#page-6-0) πληκτρολόγιο [3](#page-8-0) φωτεινή ένδειξη TouchPad [1](#page-6-0) φωτισµός πληκτρολογίου [3](#page-8-0)

#### **H**

HDMI [7](#page-12-0) HP QuickLook 2 [13](#page-18-0)

## **N**

num lock, εξωτερικό πληκτρολόγιο [21](#page-26-0)

### **Q**

Quick Launch Buttons [9](#page-14-0)

### **S**

S-Video [7](#page-12-0)

#### **T**

**TouchPad** χρήση [2](#page-7-0) Touchpad, εντοπισµός [1](#page-6-0)

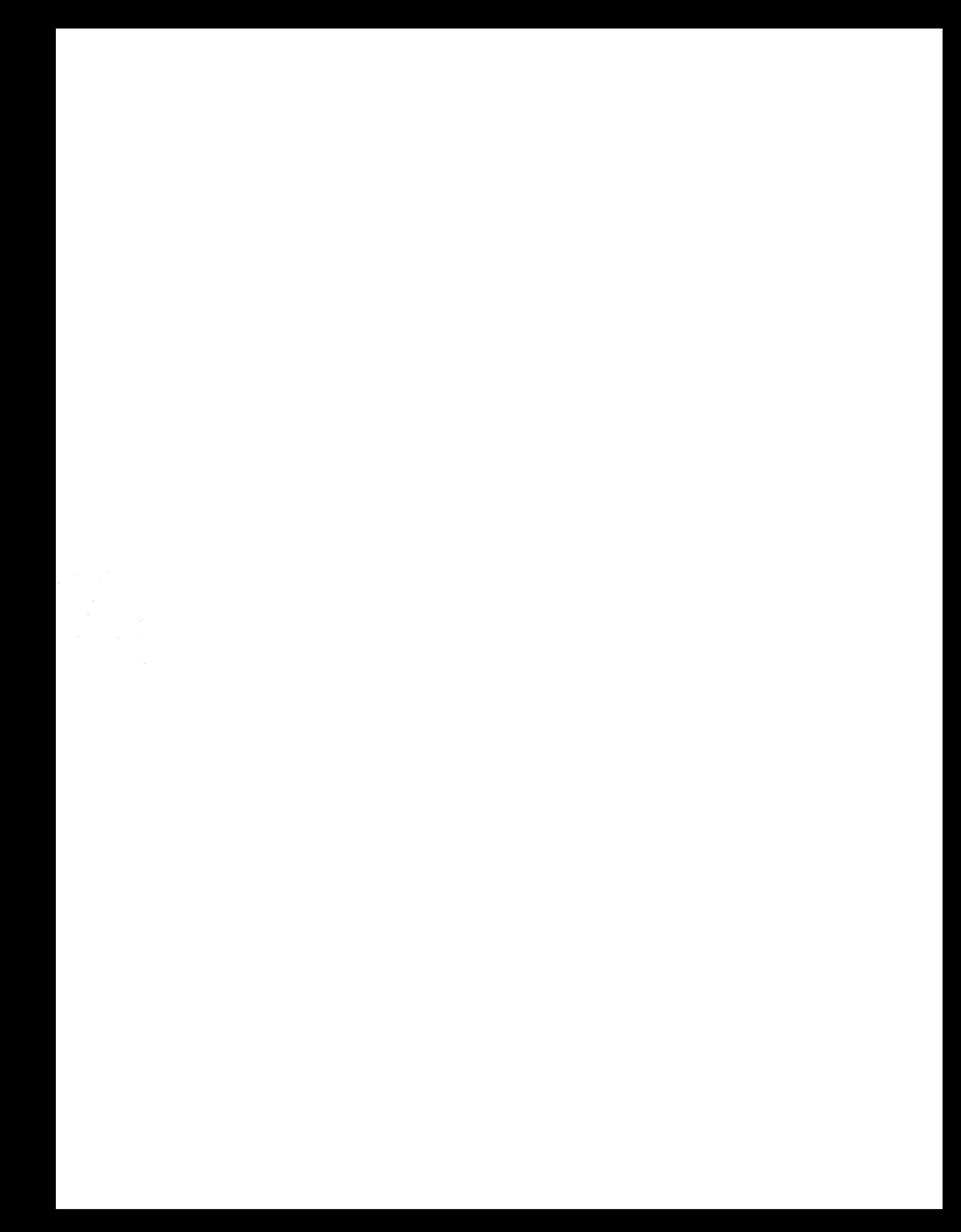